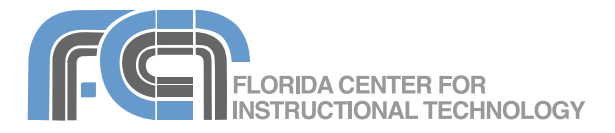

**Delicious** [\(http://delicious.com\)](http://delicious.com) is a website that allows you to save your bookmarks online so that you can access them from any computer with an internet connection. Delicious also supports importing bookmarks from most web browsers, so if you already have a collection of bookmarks on your computer you don't have to start from scratch when you set up a Delicious account. Once you have added bookmarks to your Delicious account (either by posting or by importing), you can use tags and bundles to organize them into categories. Delicious also makes it easy to share your bookmarks. You can build a network of other Delicious users you want to share bookmarks with, or you can use the built-in RSS feeds to share your bookmarks with anyone on the Web.

### **Setting Up An Account**

- 1. From the home page (http:// delicious.com), click on the Join Now! link in the upper right corner of the page.
- 2. On the next page, enter your first and last names and your email address. You must provide a valid email address where you can receive a verification email to activate your account.
- 3. Next, select a user name and password by entering the information in the text boxes in the middle of the page. Click on the Check button to the right of the User name text box to see if the user name you've selected is available (as indicated by a green check mark).
- 4. At the bottom of the page, you will need to enter a series of letters and numbers displayed as an image. This is a security feature designed to make sure an actual person, not a program, is filling out the form.
- 5. Once you've entered the required information and checked the box to agree to the terms of service, click on the Register button.
- 6. On the next screen, you will add Delicious buttons to your web browser. These buttons will make it easy to post to Delicious whenever you come across a web page you want to bookmark while surfing the Web. The Delicious website will detect the browser you're using and display instructions for installing the browser buttons for that browser. To see instructions for installing the buttons on other browsers, click on the links at the bottom of the page. Click on Proceed once you've set up your web browser buttons.
- 7. The next screen will provide step by step directions for importing your existing bookmarks from your web browser. You

can click on Skip at the top the page to finish setting up your account without importing your existing bookmarks from your web browser (this will be covered later in this guide).

8. On the next screen you should see a "Registration Complete!" message on the screen, along with a button for saving your first bookmark.

Most of your work on the Delicious website will involve using the following two areas of the interface:

• The Navigation Bar appears at the top of each Delicious page and has pulldown menus for accessing and managing your bookmarks, tags and network.

#### Bookmarks  $\downarrow$  People  $\downarrow$  Tags  $\downarrow$ Home The Action Box is a blue square that appears in the upper right corner of each Delicious page and includes the most commonly used tasks for the current page.

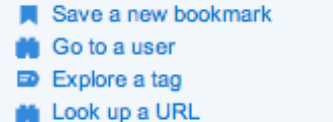

## **Posting**

There are two ways to save or post a bookmark to delicious: by saving it on the Delicious website or using special web browser buttons.

To save a bookmark while you are on the Delicious website:

1. Click on the Save a new bookmark link in the Action Box.

Save a new bookmark

2. Enter the URL of the site you want to bookmark and click on Save.

- 3. On the next page, enter a title and a brief description of the site in the Notes text box.
- 4. Enter the tags (keywords) you want to associate with the bookmark in the Tags text box. Tags will make it easier to find the bookmark later. They should be separated by a space (do not add a comma). If you want to create a tag with two words, use an underscore (such as social\_bookmarking).
- 5. Check the box next to "Do Not Share" if you want to save the bookmark as a private bookmark only you can see (more on security later in this guide).
- 6. Click on Save to add the bookmark to your Delicious account.

To save a bookmark using a browser button:

- 1. Open the URL of the web page you want to bookmark using your web browser.
- 2. Click on the post to delicious button in your browser's toolbar (the appearance of the button will vary according to the web browser you're using).
- 3. This will open a page where you can add your notes and any tags you want to associate with the bookmark (it is the same window you would see if you were saving the bookmark on the Delicious website).
- 4. Click on Save to add the bookmark to your Delicious account and return to the web page.

While you are saving a bookmark (either by visiting the Delicious website or using your browser buttons) you will see two tabs at the bottom of the screen. These tabs display lists of tags you can add to your bookmark. To add a tag from one of these lists to your bookmark, double-click on the tag.

The Tags tab is organized into the following sections (click on the disclosure triangle to see the tags in each section):

- Recommended: tags suggested by delicious based on the tags you and other people have used.
- Popular: tags other people have used to tag the page you're bookmarking.
- All my tags: shows all of your tags in a tag cloud. The darker the color of the tag in the cloud, the more pages you've saved with that tag.
- Tag bundles: shows your tags organized by bundles (the delicious equivalent of folders).

The People tab shows the people in your Delicious network. To share a bookmark with someone on your network, double-click on their name on this tab to add a special "for:" tag that includes their Delicious user name.

### **Importing Bookmarks**

To import your browser's bookmarks into Delicious:

- 1. Click on the Settings link at the top of any page Delicious page, then under Bookmarks click on Import/Upload Bookmarks.
- 2. The first step is to export your bookmarks from your web browser into a file. At the top of the page you will see directions for how to do this. These directions should match the web browser you're currently using, but you can click on a link to see directions for other web browsers.
- 3. Once you have saved your bookmarks in a file, click on the Browse or Choose File button and locate the bookmarks file on your hard drive.
- 4. By default, the "imported" tag will be added to your imported bookmarks, but you can add other tags by typing them in the text box. For example, you could organize your bookmarks by browser using each browser's name as a tag.
- 5. Using the radio buttons, set a privacy level for the imported bookmarks (public or private) and choose whether or not you want to let Delicious add popular tags.
- 6. There is also a radio button for handling duplicates. Make sure this is set to "Only import bookmarks I don't already have" so you don't overwrite your existing Delicious bookmarks with the ones being imported from your web browser.
- 7. If you have a lot of bookmarks it may take a while for the import to complete. Check the box at the bottom of the page if you want to receive a notification email once the import is completed.
- 8. Click on Import Now.

## **Viewing Your Bookmarks**

To view your bookmarks, click on Bookmarks on the navigation bar at the top of any Delicious page. This will display a list of your bookmarks. By default they will be organized by date, with the most recent bookmarks appearing first. To view older bookmarks, scroll to the bottom of the page and click on the Next link. To see more

Social Bookmarking with Delicious Created by Luis Perez Page 2 of 7 Last Updated: 8/22/08 bookmarks on each page, click on the pulldown menu next to Showing at the bottom of the page and choose a higher number than the default of 10.

At the top of the bookmarks page you will see several tools for changing how your bookmarks are displayed:

• The Tag Bar: allows you to filter your collection using tags.

**Ifperez72**  $\left\{$  technology  $\times$ 

To use a tag as a filter, enter the tag name in the tag bar and click on the arrow to the right of the text box. You can filter by more than one tag. To remove a tag from a filter, click on the X next to the tag name.

• The View buttons: these buttons change how much information is displayed for each bookmark.

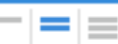

The middle button is the default view and the left button shows only a list of your bookmarks without the notes. The right button shows a more detailed view that includes the full URL of the web page.

• The Sort pulldown menu: allows you to sort your bookmarks by date or in alphabetical order. The Reverse Sort option allows you to reverse the order in which the bookmarks are sorted.

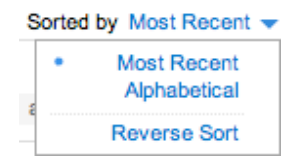

On the right side of each bookmark you will see the tags you have assigned to it as well as the number of people who have also saved that same bookmark.

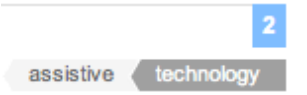

The blue box surrounding the number of people who have saved the same bookmark will be get darker and wider as more people save the same bookmark, letting you know at a glance the popularity of a web page on Delicious.

Each bookmark will have an Edit and a Delete link. To delete a bookmark, click on the Delete link, then choose Yes. To change the notes, tags or title saved with a

bookmark, click on the Edit link, change the information as needed, and click on Save.

#### **Exploring Delicious**

To see a list of the most popular bookmarks on Delicious, choose Bookmarks > Popular from the navigation bar. To the right of each bookmark's title you will see a Save link. Click on this link if you want to save one of these popular bookmarks to your own collection.

# **Single-Page Portfolio Sites SAVE**

↑

First saved by: iMilitch

To see a list of the most recent bookmarks saved on Delicious, choose Bookmarks > Recent from the navigation bar. As with the most popular tags, you can save any bookmark listed in the Recent page by clicking on the Save link to the right of the bookmark's title.

To view a tag cloud showing the most popular tags on Delicious, choose Tags > Explore from the navigation bar.

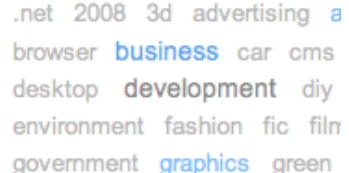

The popularity of each tag will be indicated by the tag text size (the more popular a tag is the bigger the text). The tags you have in common with everyone else will show up in blue in the tag cloud. You can click on any of the tags in the tag cloud to see the latest bookmarks saved with that tag.

To see a web page's history on Delicious (including all bookmarks, notes, and tags for that page's URL), choose Bookmarks > Look up a URL. Next, enter the URL of the web page you wish to look up and click on the arrow to the right of the text box. On the next page, you will see a History tab listing the bookmarks for that URL on Delicious organized by date. Each bookmark will appear along with the Delicious user name of the person who saved that bookmark and the tags they used. The Notes tab will show you any notes saved on Delicious for the URL you entered.

Social Bookmarking with Delicious Created by Luis Perez Page 3 of 7 Last Updated: 8/22/08

#### **Searching Delicious**

To search on Delicious, enter your search terms in the search box at the top of any Delicious page and click on Search. The down arrow next to Search is used to select what you want to search: only your bookmarks, the bookmarks of the people in your network, or the entire Delicious website.

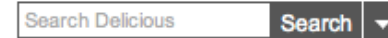

The Delicious search engine searches through the bookmark descriptions, notes and tags. To search only the tags, add the prefix "tag:" to a search term.

#### **Tags and Bundles**

Tags are similar to keywords. As you post bookmarks, the tags you have added will be displayed as a list on the right side of the page. The number to the right of each tag tells you how many bookmarks you have saved with each tag.

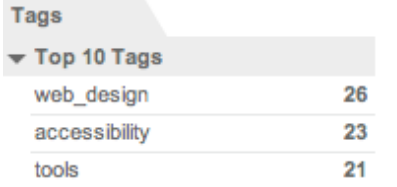

The Tags list is divided into three sections:

- Top 10 Tags: shows you your 10 most popular tags.
- All Tags: shows you all of your tags in alphabetical order (you can change this in the tag options as described below). To view the bookmarks with no tags assigned to them, scroll down to the bottom of the list and click on "Untagged bookmarks."
- Tag Bundles: shows the tags arranged into categories known as bundles in Delicious.

Click on the Tag options link in the Action Box(located above the Tags list) to manage your tags and change the display options for the Tags list.

## Tag options

In the Tag options area, you will find the following options for managing your tags:

• View as: switch between list (the default) and cloud view. In cloud view the tags will be displayed without new lines separating them. Tags will also appear larger or smaller depending on how many times

they've been used (the most used tags will also appear in bold).

- Sort by: changes how the tags are sorted in the Tags list. By default they are sorted alphabetically, but you can also display them by count, with the most used tags appearing first on the list.
- Show tags used at least: sets a minimum number of bookmarks that must use a tag before the tag appears in the Tags list. The options are 1, 2 and 5.
- Edit tags: includes links for renaming and deleting tags. To rename a tag, click on the rename link, choose the old tag from the pulldown menu on the next page, enter the new name in the New Tag text box, and click on Save. To delete a tag, click on the delete link, select the tag you want to delete using the pulldown menu on the next page and click on Delete.

Bundles are used to group related tags into categories in your tags list. To manage your bundles, click on the Manage tag bundles link in the Tag options area. This will open the Manage Tag Bundles page where you can create, edit and delete bundles.

To create a new bundle:

- 1. Click on Create.<br>2. Enter a name for
- 2. Enter a name for the new bundle in the Tag Bundle Name text box.
- 3. Enter the tags you want to add to the bundle in the text box for step two, or select the tags to add by double-clicking on them in the tag cloud at the bottom of the page.
- 4. Click on Save. Note: empty bundles are automatically deleted, so you should add at least one tag to each bundle you want to keep.

To edit a bundle, click on the Edit link to the right of its name in the Manage Tag Bundles page. You can then enter a different bundle name and change the tags included in the bundle. As you double-click on tags in the tag cloud to add them to the bundle they will be marked with a gray box around them. To remove a tag from a bundle, select the tag name in the tags text box and press Delete on your keyboard. When you're finished editing the bundle, click on Save.

To delete a bundle, click on the Delete link to the right of its name in the Manage Tag Bundles page and choose Yes at the prompt.

### **RSS Feeds**

Using RSS, you can subscribe to pages available on Delicious using a web browser that supports RSS feeds or a service such as Google Reader or Bloglines. The feed formats are listed below:

- User: [http://delicious.com/rss/user](http://delicious/rss/user) (replace user with the person's delicious user name)
- Tag: [http://delicious.com/rss/tag/](http://delicious/rss/tag/tagname) [tagname](http://delicious/rss/tag/tagname) (replace tagname with the name of the tag)
- More than one tag (will only display bookmarks that include both tags): [http://](http://delicious/rss/tag/tagone+tagtwo) [delicious.com/rss/tag/tagone+tagtwo](http://delicious/rss/tag/tagone+tagtwo)
- A tag from a user: [http://delicious/rss/](http://delicious/rss/user/tagname) [user/tagname](http://delicious/rss/user/tagname)
- Recent posts:<http://delicious/rss/recent>
- Most popular posts: [http://delicious/rss/](http://delicious/rss/popular) [popular](http://delicious/rss/popular)

#### **Sharing with Your Network**

One of the most powerful features of Delicious is the ability to share your bookmarks (this is what makes it a social bookmarking site).

By default, Delicious bookmarks are public. To mark a bookmark as private (so only you can see it when you're logged in), click on the Edit link for that bookmark and check the Do Not Share box before you click Save. A lock will appear to the left of the bookmark when you return to your bookmarks.

13 AUG 08 | Tech-Ease!

For imported bookmarks, you can choose the level of privacy when you import them (the default is to make them private).

There are several ways for other people to access your delicious bookmarks:

- Using the RSS feed for your user name (see the previous section).
- Using the URL for your account. The URL for each user's account is [http://delicious/](http://delicious/username) [username](http://delicious/username).
- Joining your network by clicking on the Add to my Network link on the right side of your Delicious page.

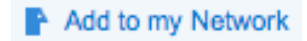

You can also add a Delicious user to your network:

- 1. Click on the down arrow next to People in the navigation bar at the top of any Delicious page and choose My Network.
- 2. Click on Add a user to Network in the Action Box on the right side of the page.

## Add a user to Network

- 3. Type in the delicious user name of the person you want to add to your network in the Username text box.
- 4. Click on Add.

The list on the right side of the My Network page shows people who are in your network as well as your fans (people who have added you to their networks). You can hide your network list from other people by choosing Settings > Set Network Privacy, checking the box next to "Hide your Network from other people", and clicking on Save.

To add a nickname to someone in your network (so you can identify them by their real name instead of their Delicious user name), click on the pencil icon that appears

to the right of their user name when you hover over

it. When the Edit User

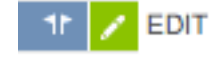

popup window opens up, enter the nickname you want to use in the Nickname text box and click on Save.

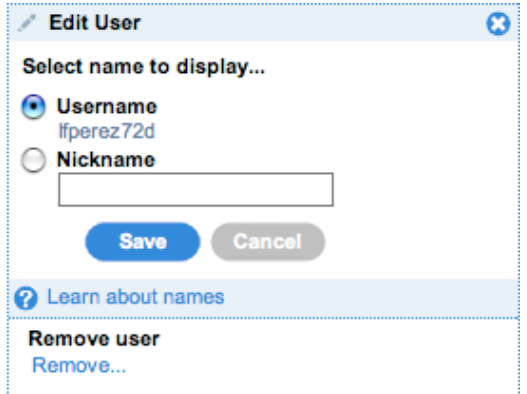

To remove someone from your network, click on the Remove link at the bottom of the Edit User popup window. When you are finished editing the details for a person on your network, click on the X in the upper right corner of the the Edit User popup window.

If you know someone's Delicious user name (it may appear on their website, blog, etc.) you can quickly navigate to their bookmarks

page by choosing People > Go to a User, entering their user name and clicking on the arrow to the right of the User text box. You can add the person to your network by clicking on the Add to my network link in the Action Box once you are on their bookmarks page.

A quick way to share a web page with someone in your network is by using a special for: tag. For example, if I want to share a bookmark with a user named lfperez, I would use the for:lfperez tag when I save that bookmark. The user lfperez can then click the Inbox link (located next to their user name at the top of the page) to see the bookmarks I have shared with him using the special for: tag.

### **Subscriptions**

Using subscriptions, you can track bookmarks saved with specific tags across the entire Delicious site. To view and manage your subscriptions, click on the down arrow next to Tags in the navigation bar and choose My Subscriptions, or type in the URL for your subscriptions page [\(http://delicious.com/](http://del.icio.us/subscriptions/username) [subscriptions/username\)](http://del.icio.us/subscriptions/username). Your subscriptions will be listed on the right side of the window.

To add a subscription:

- 1. Click on Add a subscription in the Action Box on the right side of your Subscriptions page.
- 2. Enter the tag you want to subscribe to in the Tag text box. You can also subscribe to a specific user's tags by checking the box next to "From a specific user".
- 3. Click on Add.

To manage your subscriptions, click on Subscription options in the Action Box on your Subscriptions page, then click on "Add or Edit". Choose the subscription you want to remove by clicking on the Remove link to the right of its name.

As with tags, you can use bundles to organize your subscriptions into categories. To create a bundle, choose Subscription options > Subscription bundles on your Subscriptions page and click on Create when the Manage Subscription Bundles page opens. Enter a name for the new bundle, select the subscriptions you want to add to it using the checkboxes, and click on Save.

#### **Adding Your Bookmarks to Your Blog or Website**

Another way to share your Delicious bookmarks is by displaying them on your blog or website as either a Linkroll or Tagroll.

> I am Ifperez72 on Delicious I have 332 bookmarks I have 4 fans Add me to your network

To create a Linkroll for your blog or website:

- 1. Go to Settings > Link Rolls.
- 2. Set the display options for your linkroll using the controls on the Linkrolls page. You will see a preview of your Linkroll with the settings you've selected in the Preview area.
- 3. Once you're happy with your settings, select and copy the code shown in the textbox at the top of the page.
- 4. Paste the copied code into the HTML code for your blog template or your website.

The steps for adding a tagroll are the same, but you will select Tag Rolls on your Settings page.

You can also add a Delicious badge to your blog or website. Visitors to your blog or website can use this badge to subscribe to your network on Delicious. To add a Delicious badge to your blog or website:

- 1. Go to the Settings page and click on the Network Badges link.
- 2. Set your display options for the badge.
- 3. Copy the code displayed in the text box.
- 4. Paste the copied code into the HTML code for your blog template or your website.

## **Backing Up Your Bookmarks**

To export your bookmarks so you can back them up, choose Settings > Export/Backup Bookmarks. This will export your bookmarks into an HTML file you can import into your web browser or copy to a CD or flash drive. You can choose to include your tags and notes in the HTML file by checking the boxes on the Export page. When you click on Export you may be prompted to choose a location on your hard drive where the HTML file will be saved or the file may download automatically to the location where you normally save downloaded files on your computer.

## **Creating a Public Profile**

You can customize your bookmarks page on Delicious to include your email address, the URL of your web page, and your actual name instead of your Delicious user name. To create a public profile on Delicious:

- 1. Choose Settings > Create Public Profile.
- 2. Use the text boxes to select the information you want to include on your Delicious page (Display Name, Email Address, or Website).
- 3. Enter the information to display on your Delicious page in the text boxes.
- 4. Click on Save.

## **Visualizations of Delicious**

The following websites allow you to view Delicious tags in interesting ways:

- Delicious Popular Tree Map (<http://codecubed.com/map.html>) View the most popular entries on Delicious using this visualization.
- Hublog (http://hublog.hubmed.org/archives/ 001049.html) Allows you to browse Delicious tags as a concept map. This website requires Java.
- Favthumbs.com (http://favthumbs.com) This site allows you to view your Delicious bookmarks as a series of thumbnails. You can view the thumbnails as a grid or as a carousel. You will need to enter your Delicious user name and password to use this site.

## **Ideas for Using Delicious**

- Use Delicious to create an RSS feed for a series of videos or audio files, making them into a podcast. The steps for doing this are as follow:
	- 1. Upload each video or sound file to the Web.
	- 2. Create a bookmark on Delicious pointing to the URL of the video or sound file and tag it in a way that is meaningful. Repeat this step for each video or audio file you want to include in the series.
	- 3. Open the page for the tag you selected on Delicious (you can use the Tag Bar to locate the page more easily) and scroll to the bottom of the page.
	- 4. Click on the RSS link and open it in a web browser that supports RSS (Safari, the latest versions of Firefox, etc.).
- 5. Copy the URL in the address bar once you open the RSS feed with the web browser. This is the feed address. To test it out, open iTunes and choose Advanced > Subscribe to Podcast and paste the URL you copied from your web browser.
- Use Delicious to create a professional portfolio of websites and other online resources you've created. Will Richardson provides a great example of how this can be done at [http://delicious.com/willrich/](http://delicious.com/willrich/willrichardsonarticles) [willrichardsonarticles](http://delicious.com/willrich/willrichardsonarticles). He has used Delicious to collect all of the articles he has written that are online, but this could be all of your websites, blogs, etc.
- Have students save the sites they are going to reference in a group project or group paper on Delicious. This will make it easier for other students in the class to access the same resources if they are interested in the same topic. It will also make it easier for you as a teacher to check their references (if you suspect that they might have plagiarized content from a website, etc.).
- Have students build their own personal dictionary of new words they have learned and looked up on the Web over the course of the school year. They can use a tag such as "newword" or something similar and then enter the new word as the bookmark's title and provide the definition in the Notes area. This can be adapted for foreign language study as well.
- Use Delicious to post the links mentioned in a podcast. The Notes area of each bookmark can be used to provide a brief review of each site. To identify each episode's links, a unique tag should be created, such as "nameofpodcast\_ep1" or something similar.
- Create an online scavenger hunt, where each site saved on Delicious and tagged with the name of the activity includes a question for the students in the Notes area.